# SecureVPN for working from home

By following the simple steps below you can gain access to the SU network and its services.

#### What do you need?

A computer to access the network and a cell phone which should be kept nearby when you want to log on to the network.

Important Note: Make sure that Windows updates and Antivirus is up to date. Make sure other Citrix applications are NOT running on the device when trying to launch the Citrix Gateway

### Step 1:

Install device compatibility check software

- a. Open Chrome Browser and go to https://securevpn.sun.ac.za
- b. Your device will need to be checked if it meets the requirements, Download and Run the plugin

| S Citrix Gateway    | × +                   |                                                                                                    |   | - 0       |     | × |
|---------------------|-----------------------|----------------------------------------------------------------------------------------------------|---|-----------|-----|---|
| ← → C 🔒 securevpn.s | un.ac.za/epa/epa.html |                                                                                                    | ☆ | 🔒 Incogni | to  |   |
|                     |                       | Checking Your Device<br>Before connecting to your organization's internal network, we need to check that your<br>computer meets certain requirements.<br>Please download the software that handles this check. |   |           |     |   |
|                     |                       |                                                                                                    |   |           |     |   |
| nsepa_setup (1).exe |                       |                                                                                                    |   | Show a    | all |   |

Please note: Do no close browser window. It will be needed again later.

#### c. Click Yes if prompted

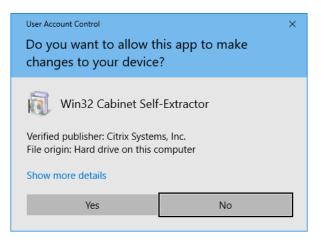

d. Click Install

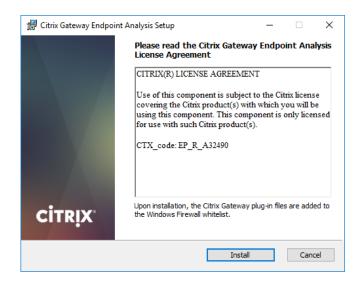

e. Click Finish

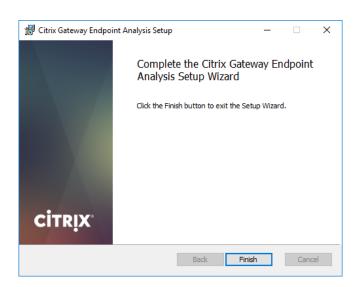

## Step 2:

## Scan your device for compatibility

a. Click Yes to start the scan

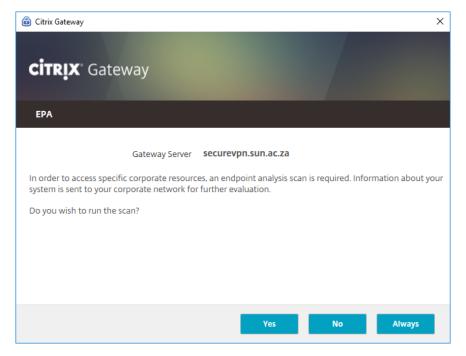

b. Wait for the scan to complete

| <b>:itrix</b> " Ga | ateway         |                     |  |
|--------------------|----------------|---------------------|--|
| EPA                |                |                     |  |
|                    | Gateway Server | securevpn.sun.ac.za |  |
|                    |                |                     |  |
|                    |                |                     |  |
|                    |                |                     |  |
|                    |                |                     |  |

# Step 3: Sign in and configure Multi-Factor Authentication

a. After the scan, return to your browser window and log in with your SU credentials

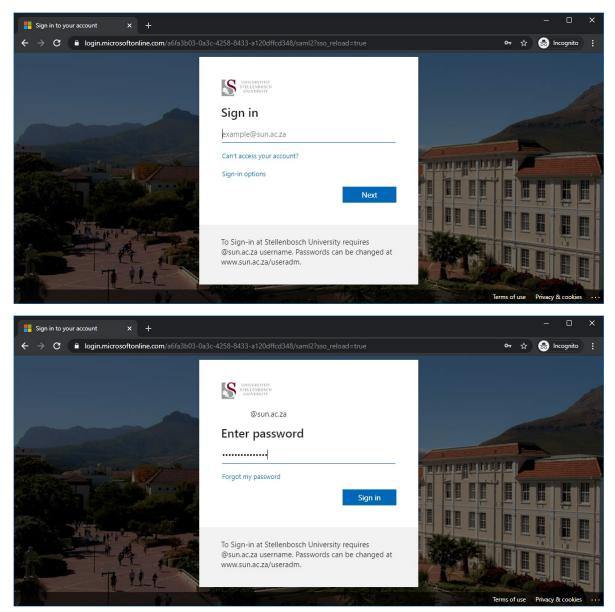

b. You will be prompted to enable additional security on your account, click Next

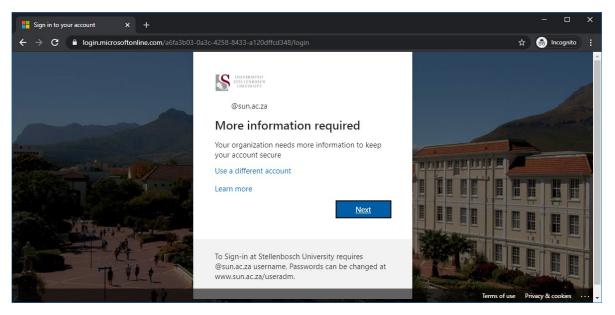

c. Method to use is "Authentication Phone" and "Send me a code by text message" and enter a Cell Phone number then click Next

| Additional security verification x +                                                                                                    |   |           | × |
|----------------------------------------------------------------------------------------------------|---|-----------|---|
| ← → C 🗎 account.activedirectory.windowsazure.com/proofup.aspx?culture=en-US                                                                                                    | ⊜ | Incognito |   |
| Exercise Additional security verification Every our account by adding phone verification to your password. View video to know how to secure your account Step 1: How should we contact you? Authentication phone South Africe (<27) 3. 7 1. Authentication by Phone 2. Select South Africe (+27) 3. 6. Enter your Cell Number 3. Send me a code by text message Click Next Very phone numbers will only be used for account security. Standard telephone and SMS charges will apply. |   |           |   |
| ©2020 Microsoft Legal   Privacy                                                                                                    |   |           |   |

d. You will receive a SMS with a verification code on the number provided. Enter the verification code and click Verify

| S Additional security verification × +                                                                           |           | × |
|----------------------------------------------------------------------------------------------------|-----------|---|
| ← → C 🔒 account.activedirectory.windowsazure.com/proofup.aspx?culture=en-US                                      | Incognito |   |
|                                                                                                    |           |   |
| Additional security verification                                                                                 |           |   |
| Secure your account by adding phone verification to your password. View video to know how to secure your account |           |   |
| Step 2: We've sent a text message to your phone at +27                                                           |           |   |
| When you receive the verification code, enter it here                                                            |           |   |
|                                                                                                    |           |   |
|                                                                                                    |           |   |
|                                                                                                    |           |   |
|                                                                                                    |           |   |
| Cancel Verify                                                                                                    |           |   |
|                                                                                                    |           |   |
|                                                                                                    |           |   |
|                                                                                                    |           |   |
| ©2020 Microsoft Legal   Privacy                                                                                  |           |   |

### e. Click Done when successful

| S Additional sec                | curity verification × +                                             |   | - 🗆       | × |
|---------------------------------|---------------------------------------------------------------------|---|-----------|---|
| $\leftrightarrow \rightarrow G$ | account.activedirectory.windowsazure.com/proofup.aspx?culture=en-US |   | Incognito |   |
|                                 |                                                                     |   |           |   |
|                                 | Additional security verification                                    |   |           |   |
|                                 |                                                                     |   |           |   |
|                                 | Step 2: We've sent a text message to your phone at +27              |   |           |   |
|                                 | Verification successful!                                            |   |           |   |
|                                 |                                                                     |   |           |   |
|                                 |                                                                     |   |           |   |
|                                 |                                                                     |   |           |   |
|                                 | Done                                                                | I |           |   |
|                                 |                                                                     |   |           |   |
|                                 | ©2020 Microsoft Legal   Privacy                                     |   |           |   |

#### f. Click No

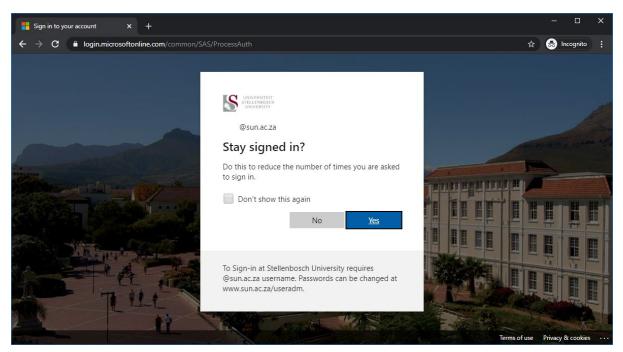

# Step 4: Install Citrix Gateway Plug-in

a. Download and Run the Citrix Gateway Plug-in

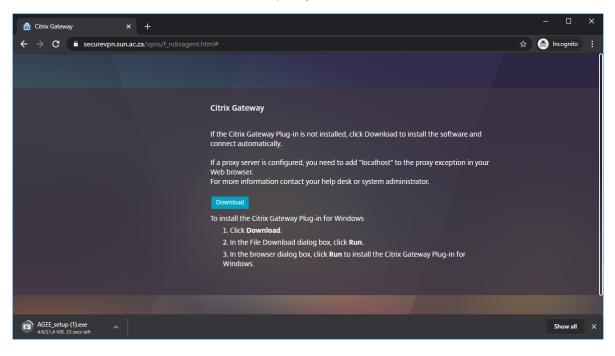

#### b. Click Install

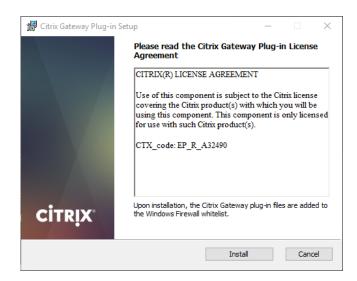

c. Click Yes for the UAC pop up

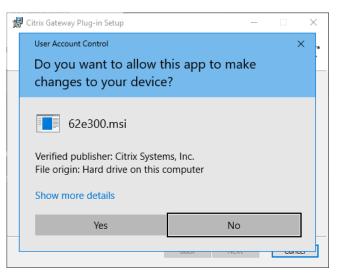

d. Click Finish

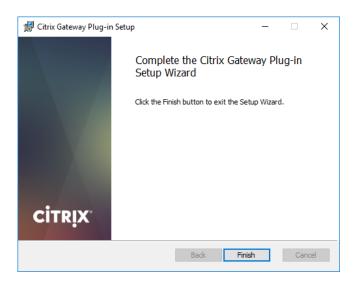

e. Click Yes to restart the device

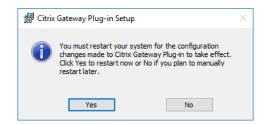

Step 5:

Connect to SecureVPN with the Citrix Gateway Plug-in

a. Once installed, the Citrix gateway can be accessed from the Start Menu. Once open it will connect to the SecureVPN

| Citrix Gateway                                   |                    | ×         |
|--------------------------------------------------|--------------------|-----------|
| ≡ Status                                         |                    |           |
| Connection URL<br>securevpn.sun.ac.za            |                    | Home page |
| Current Session<br>Started at 00:44:44 PM Mar 27 | , 2020             |           |
| Connection Duration:                             | 0 d 00 h 00 m 56 s |           |
| Internal network address :                       | Not enabled        |           |
| Data Sent:                                       | 105.68 KB          |           |
| Data Received:                                   | 300.07 KB          |           |
|                                                  |                    | Logoff    |

b. From here the user will have access to services as if they were on campus

Important Note: Make sure that Windows updates and Antivirus is up to date. Make sure other Citrix applications are NOT running on the device when trying to launch the Citrix Gateway

## Step 6:

#### Troubleshooting

a. If you trying to connect and get the screen below you will need to update your antivirus with the latest update before you can connect.

| Citrix Gateway                                                                                                    |  |
|----------------------------------------------------------------------------------------------------|--|
| CESS DENIED                                                                                                    |  |
| Your device does not meet the requirements for logging on.<br>For more information, contact your help desk and provide the following information:<br>Case ID : a7e98<br>Access might have been denied because of following issues. Please retry after rectifying relevant issues<br>• None of Antispyware installed on your machine has recent virus definition file |  |
|                                                                                                    |  |
|                                                                                                    |  |
|                                                                                                    |  |

b. Once updated, you will be able to connect to SecureVPN with the Citrix Gateway Plug-in